## Edit/Delete an Impromptu Appointment Job Aid

- 1. Locating an Impromptu Appointment: After creating an impromptu appointment, either through the Create Impromptu Appointment form or by Bulk Impromptu Upload, locate the appointment by one of three ways:
  - a. **For past impromptu appointments**, select *My Appointment-Advisor-Single* from the left menu of the Advising/Tutoring Appointments page and then *View Appointments History*. Enter the date range for the appointment(s) and then Refresh History.
  - b. For current day or future impromptu appointments, select *My Appointment-Advisor-Single* from the left menu of the Advising/Tutoring Appointment page. The appointment will appear under the Today's Appointments or Future Appointments Heading.
  - c. **For all appointments**, select *View Appointment* form the left menu of the Advising/Tutoring Appointments page. Enter the date or date range and then Appointment ID, student ID number, or Academic Advisor ID or name to locate the appointment(s).

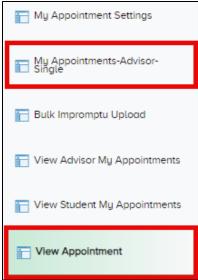

2. **Existing Appointment Page**: After selecting the impromptu appointment you wish to edit or delete, an Existing Appointment page will load with an Edit, Delete, and Save button at the bottom of the screen.

| Existing Appointment                                                  |
|-----------------------------------------------------------------------|
| Student ID                                                            |
| Advisor                                                               |
| Duration                                                              |
| (Invalid Value)                                                       |
| Method                                                                |
| Impromptu Zoom                                                        |
|                                                                       |
| Appointment Date 06/11/2024 Begin 18:00:00.000000 End 18:30:00.000000 |
| Edit Delete Save                                                      |

3. Editing an Impromptu Appointment: Select the Edit button to adjust an appointment's reason code, duration, method (Zoom, Phone, In-Person, or Email), date, and/or begin time. The Student ID, Advisor ID, and College/Academic Support Unit cannot be changed. After making changes to the appointment, select Save.

| Edit Appointment                                                                  |
|-----------------------------------------------------------------------------------|
| Student ID                                                                        |
| Advisor                                                                           |
| College or Academic Support Unit                                                  |
| College of Natural Science                                                        |
| Reason 2021 Q Description NSO Advising                                            |
| Duration                                                                          |
| (Invalid Value)                                                                   |
| Method                                                                            |
| Impromptu Zoom                                                                    |
| Appointment Date 06/11/2024 Begin 06:00 PM End 18:30:00.000000   Edit Delete Save |

4. **Deleting an Impromptu Appointment**: To delete an impromptu appointment, select the Delete button. A confirmation box will appear to proceed with deleting the appointment. Select OK to continue.

| Do you Want to Delete this Appointment |  |
|----------------------------------------|--|
| OK Cancel                              |  |
|                                        |  |